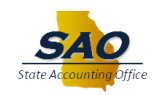

# **DOL UI Quarterly Wage Files and Error Reports**

Beginning September 2023, the State Accounting Office (SAO) will use a new automated process to submit the UI Tax and Wage Reports to the Georgia Department of Labor (GA DOL) for all agencies that participate in HCM payroll. These reports will be electronically transmitted via secure FTP and will contain BOTH Part I and Part II of the DOL-4N Report.

Starting with the Third Quarter of 2023, State agencies will no longer be required to use GA DOL's Employer Portal to manually submit quarterly Tax Reports (Part I).

As part of this new process, each agency will receive a new report that displays the results of their agency's file upload. Included will be a status report indicating whether your agency's file passed or failed validation along with any warnings GA DOL reports. Certain errors may cause an employer's entire file to be rejected. If there is any kind of data error that causes an individual agency's report to fail validation, agency employers will be required to correct that error and manually upload a corrected file via GA DOL's Employer Portal in the same manner as they have been doing for the first two quarters of 2023.

These instructions describe this new process.

## **DOL Acknowledgement files**

SAO will transmit the UI Tax and Wage file on the last working day of each quarter. Within 24 hours, GA DOL will transmit to SAO an Acknowledgement report. This report will contain the results of each individual agency's file upload. SAO will retrieve these results and send each agency a report via Report Manager.

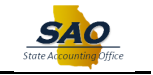

The report will be called "**TAX810GE"** and will be found in the payroll folder.

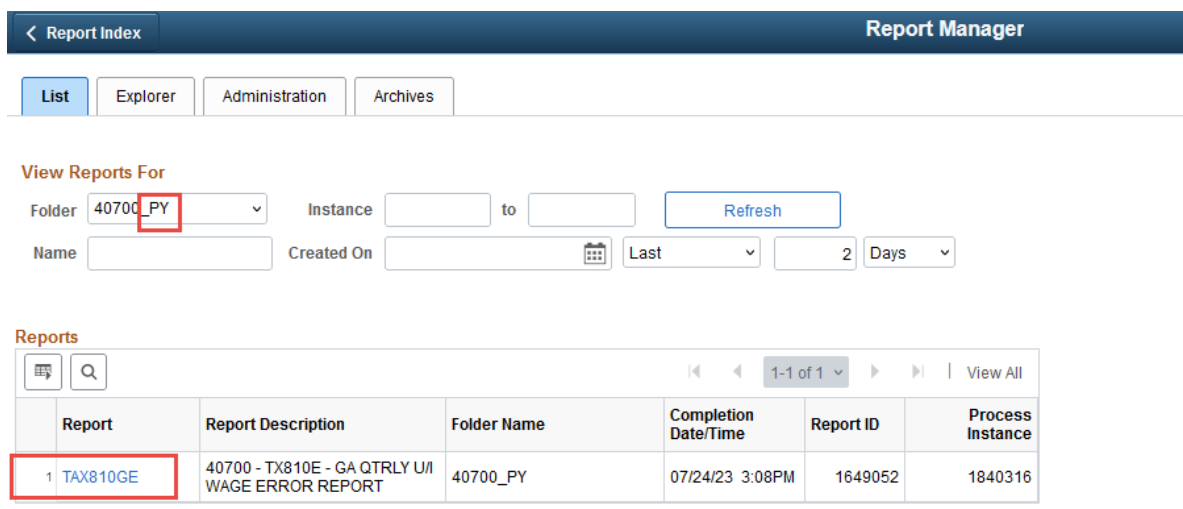

Here is a sample of that report:

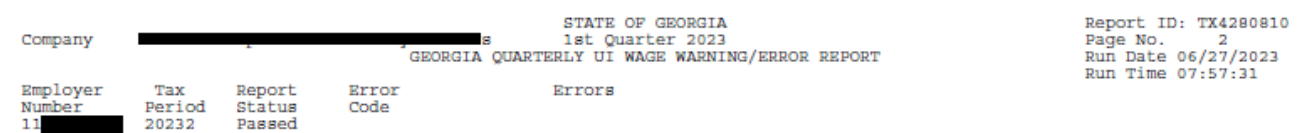

If the file was accepted by the GA DOL, the Report Status will indicate as "Passed." Even when a file is "Passed," you may see additional warnings.

There are several errors that may cause the file to be rejected by GA DOL. If this occurs, the error report will list the Report Status as "Failed" and will then list the errors and reasons why it failed.

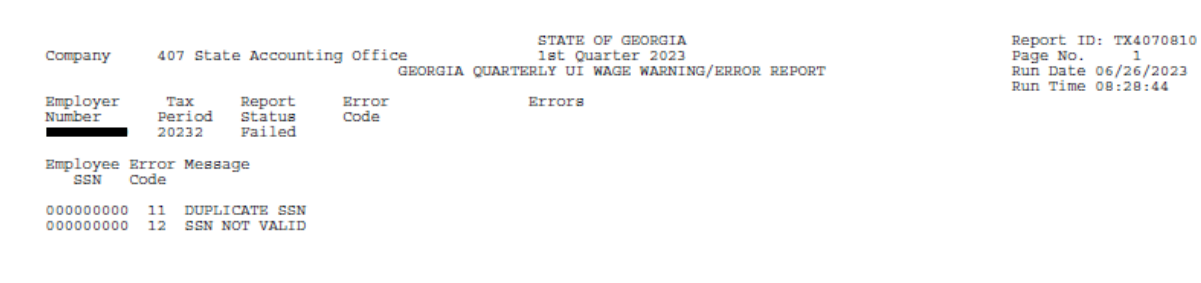

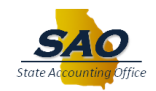

### **Corrections to UI Wage File**

If the file is rejected, it is the Employer Agency's responsibility to correct the error in TeamWorks. If assistance is required to correct an error, a service request will need to be submitted to SAO's Help Desk. Once the error is corrected, SAO must be notified so a corrected UI Quarterly Wage File (only) can be produced.

Once complete, you will be able to download the Quarterly Wage Reports from Report Manager in TeamWorks and submit it to GA DOL via the Employer Portal. Once this has been submitted, the Tax portion of the DOL-4N must also be manually entered as each agency has been doing historically.

NOTE: The Quarterly Wage file will be distributed in a **.CSV** format. It cannot be opened with Microsoft Excel. Opening this file in Excel will cause all SSNs to drop any leading zeros. To allow the GA DOL Employee Portal to accept the file, the .CSV file must first be downloaded to a local directory and uploaded to GA DOL's Employer Portal as is.

Use the steps below to download and upload the corrected file to the GA DOL Employer Portal:

➢ Navigate to your agency's payroll folder in Report Manager. (**Note:** Two Reports/Files should be displayed)

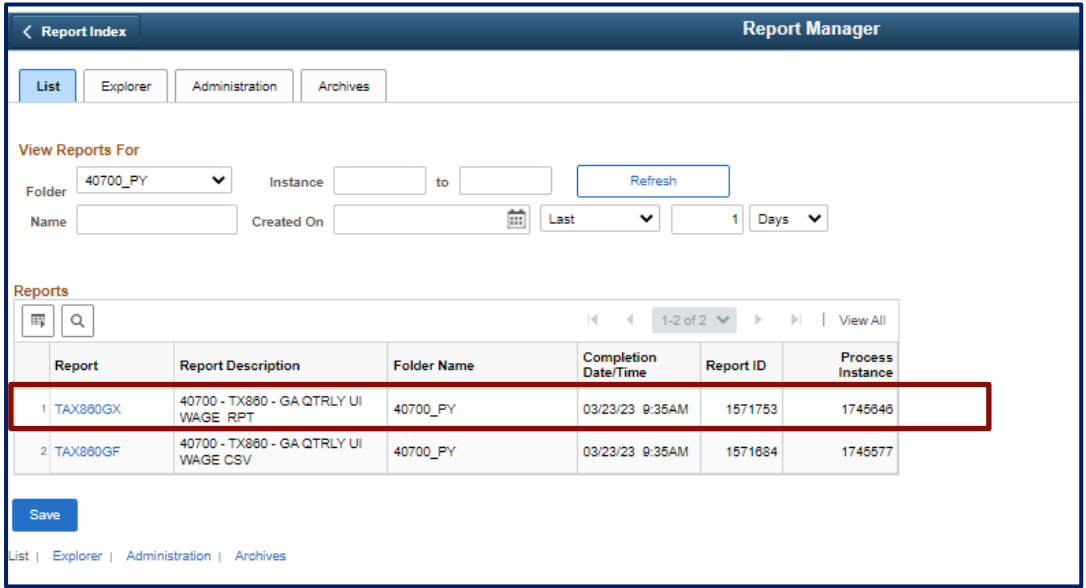

The **TAX860GX** is a new PDF report that contains the quarterly TOTALS for Taxable Gross, No-Limit Gross, and Non-Taxable gross.

➢ To access this report, click the **TAX860GX** link.

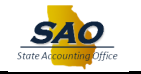

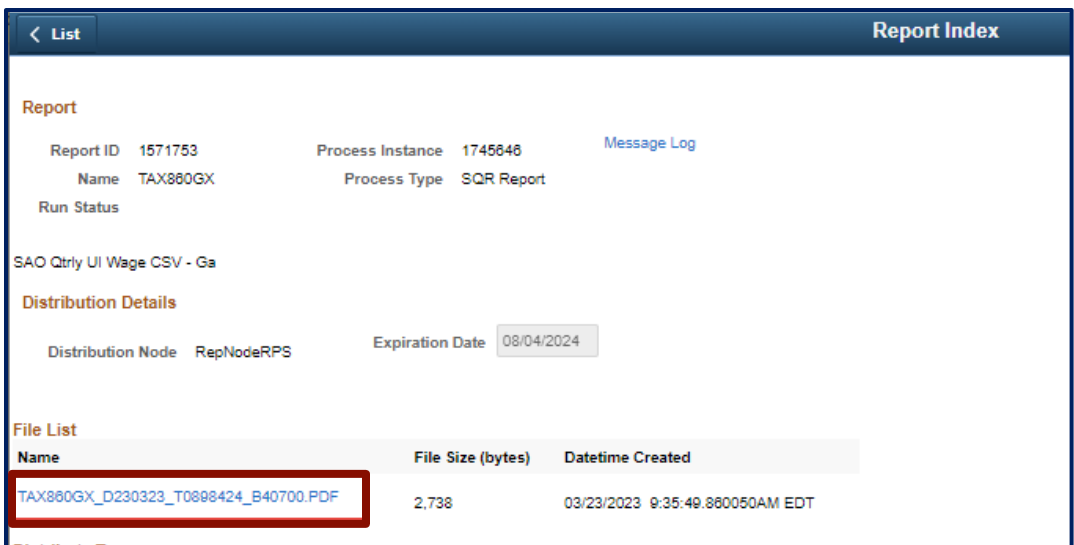

➢ Click on the PDF Report link. (**Note:** Once the PDF is displayed, click the **Return** button to return to the **Report Manager**).

The **TAX860GF** is the actual file that should be uploaded to GA DOL's Employer Portal.

➢ Click on the TAX860GF link.

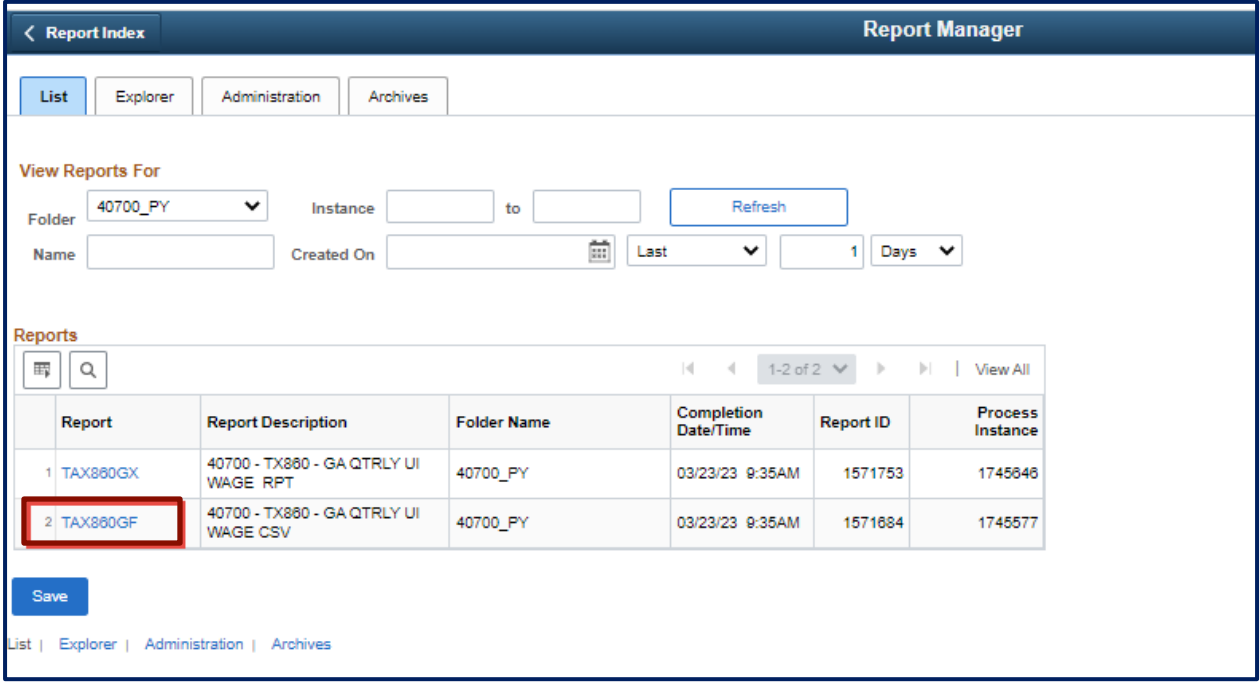

➢ **Right-click** on the **.CSV** file link.

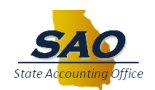

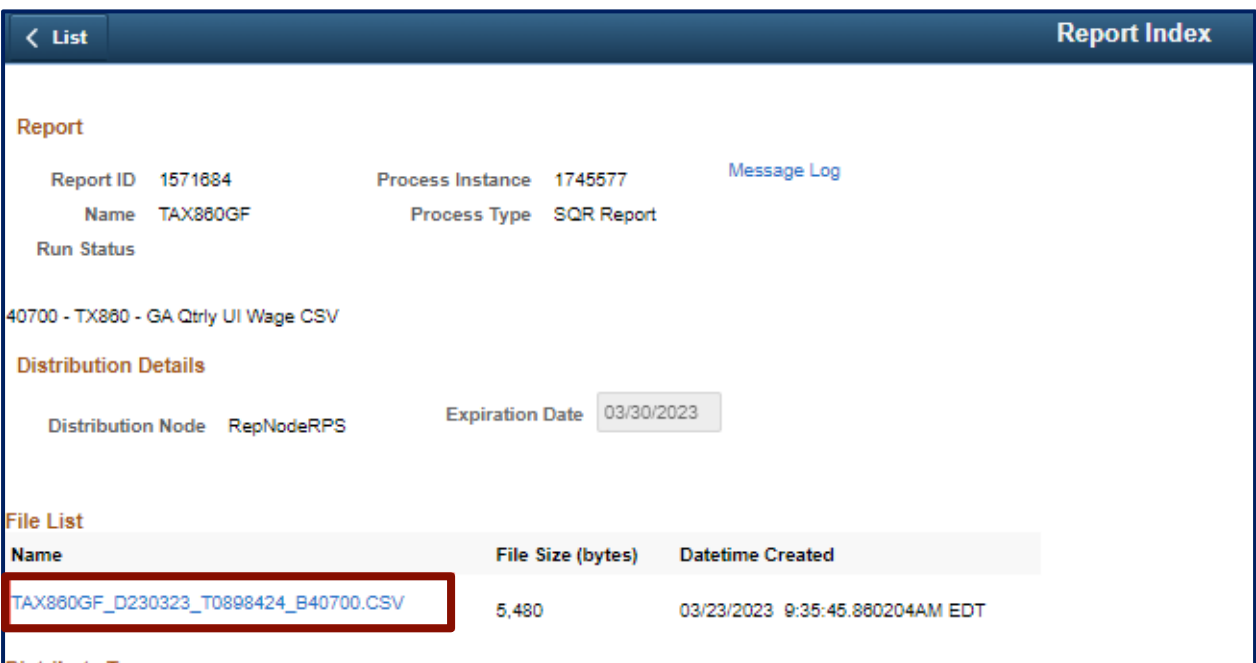

➢ Select **"Save link as…"**

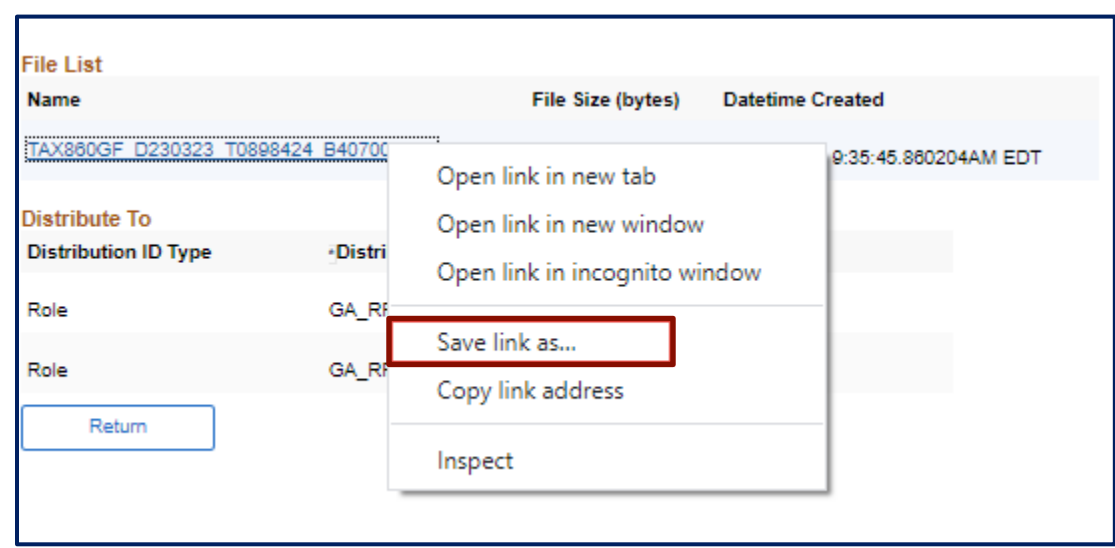

➢ **Save** the document as a local file on your system. (**Note:** This file contains Personal Identifying Information, thus, it needs to be saved in a **secure folder** where only authorized employees can access it).

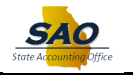

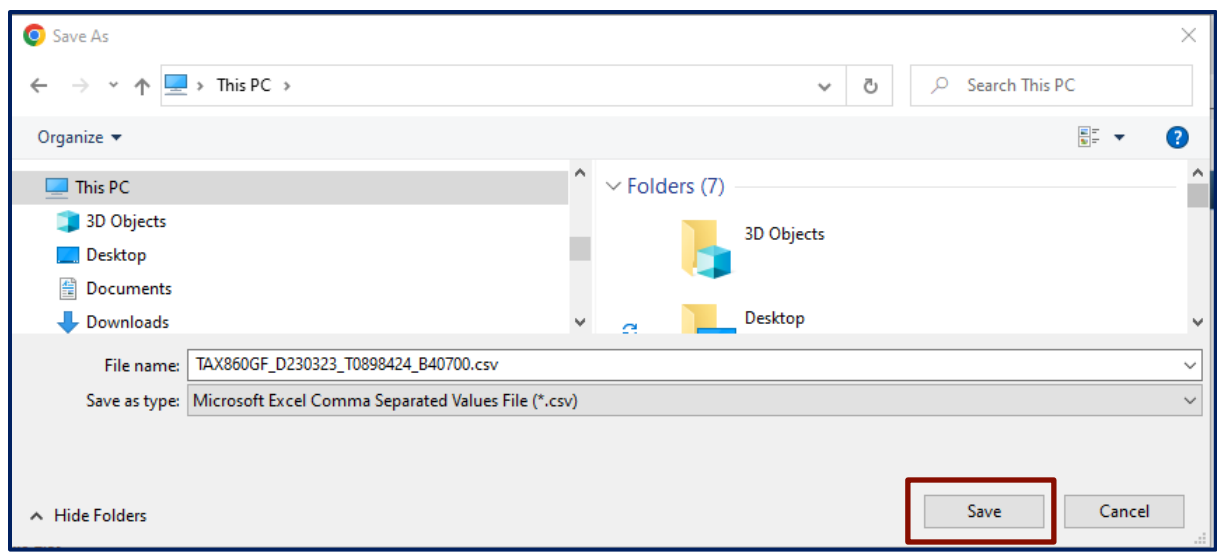

**Note:** The file name should not exceed 30 characters.

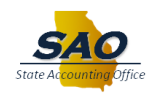

## **Reviewing the file**

To review a file before uploading it to the GA DOL, do not open the file in Excel. Excel will automatically re-format the file. There are three options to review a .CSV file:

- 1. Option 1: Use TextPad, NotePad or some other text editor to review it.
- 2. Option 2: Download a second copy or go back to Report Manager and open a new copy of the report to review it.
- 3. Option 3: Using the Data Import functionality within Excel, IMPORT the data from the .CSV file into a new Excel spreadsheet. From the Excel Ribbon bar located at the top of the page, use the following steps for this option.
	- ➢ Click on Data.
	- ➢ Select Get Data.
	- ➢ Select From File.
	- ➢ Select From Text/CSV.

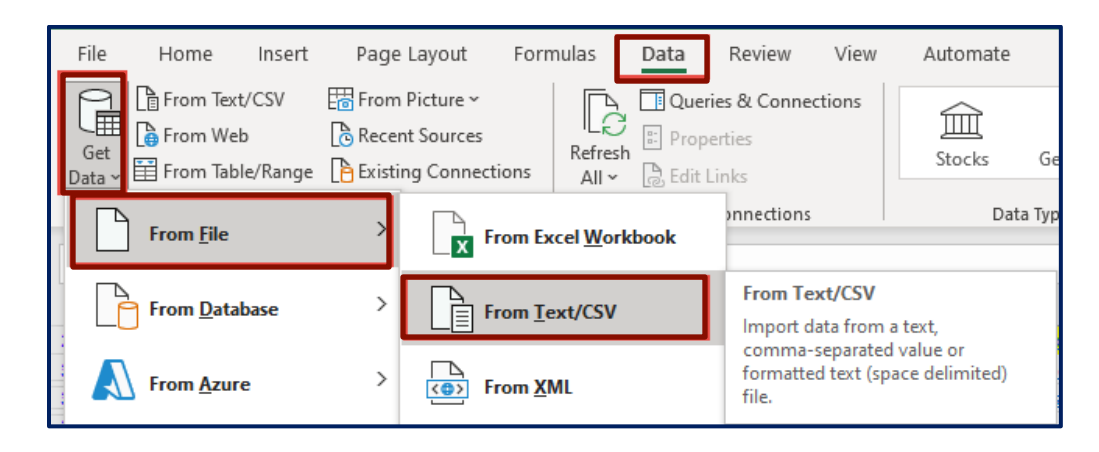

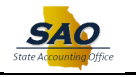

➢ Click the **Import** button.

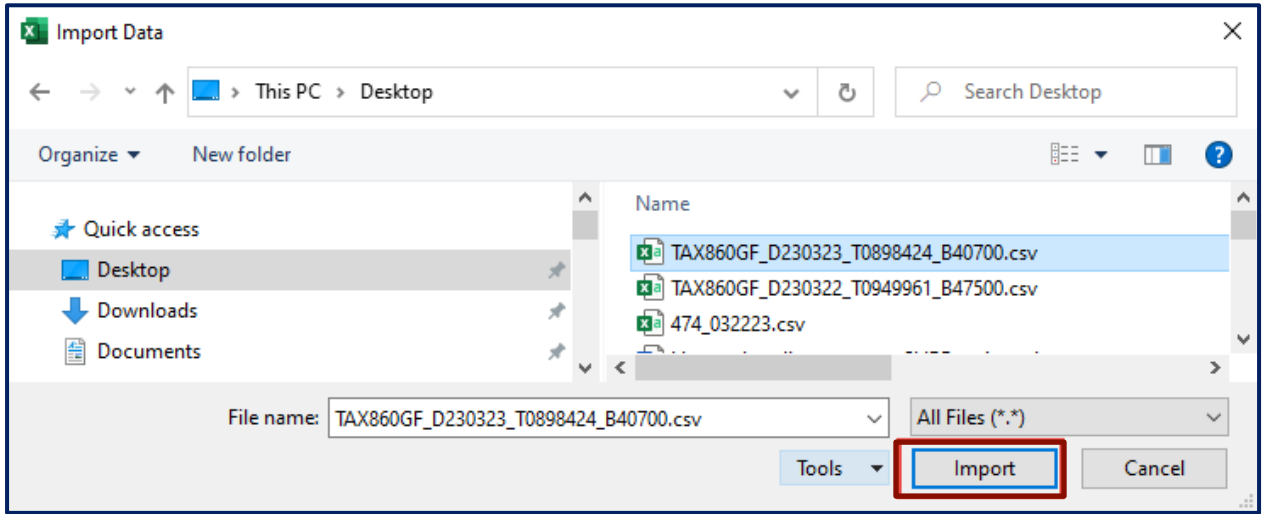

**Note**: When using this option, the first column of data must be TRANSFORMED into text before saving the Excel file:

➢ Click the **Transform Data** button.

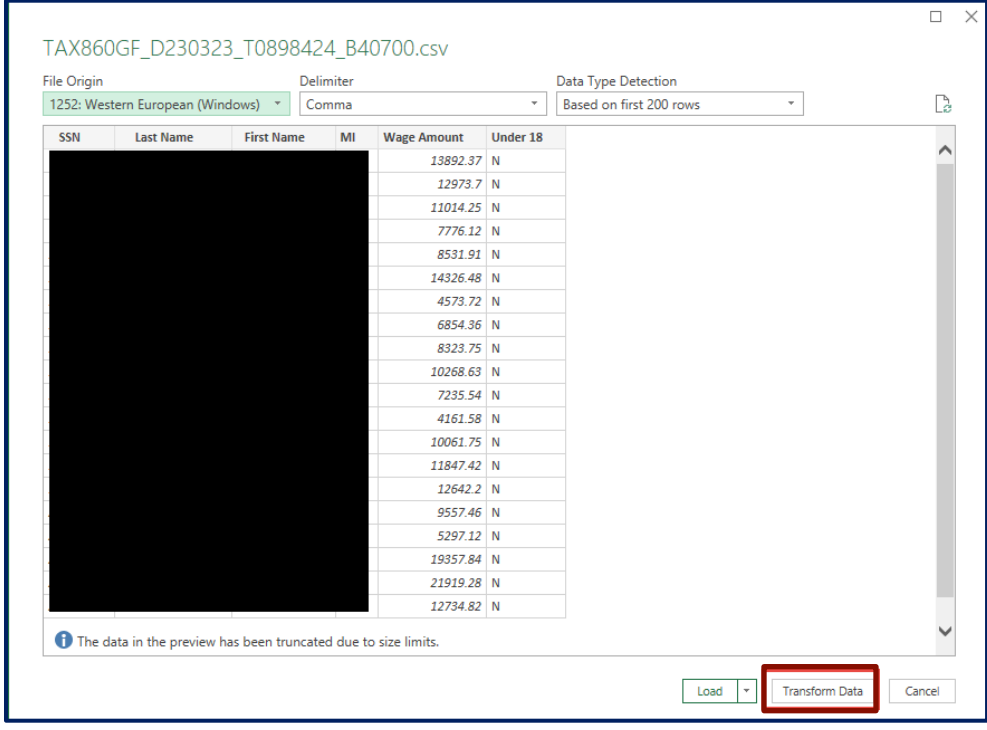

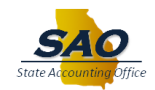

# ➢ Right-click on the **SSN** column.

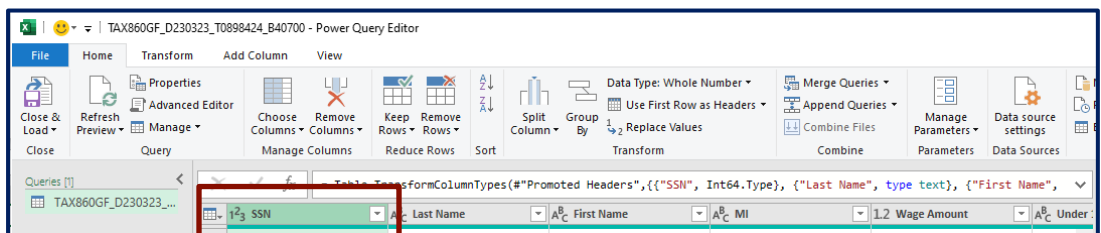

➢ Click **Change Type** and then Click **Text**.

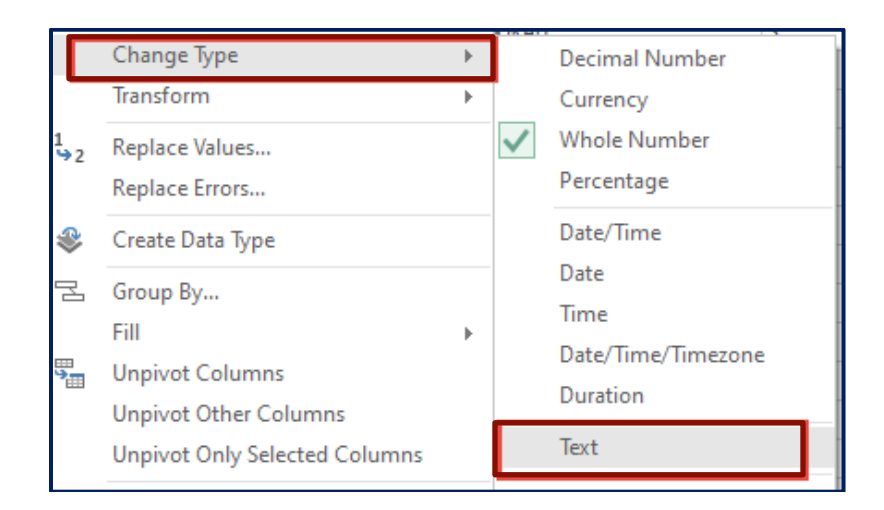

➢ Click the **Replace current** button.

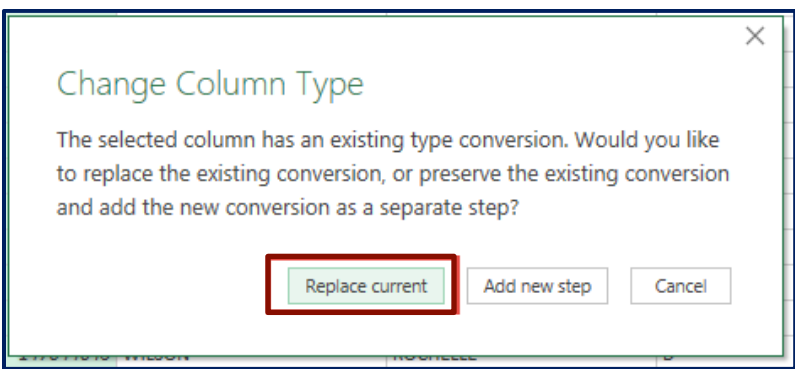

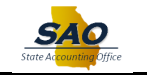

## ➢ Click **Close & Load**.

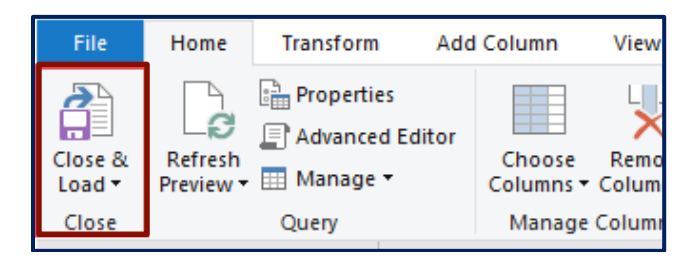

If the file appears to be correct after review, upload the original, unaltered file to GA DOL Employer Portal. GA DOL refers to this file as the "Wage File Only" option. This file is to be uploaded to GA DOL's Employer Portal using the following option.

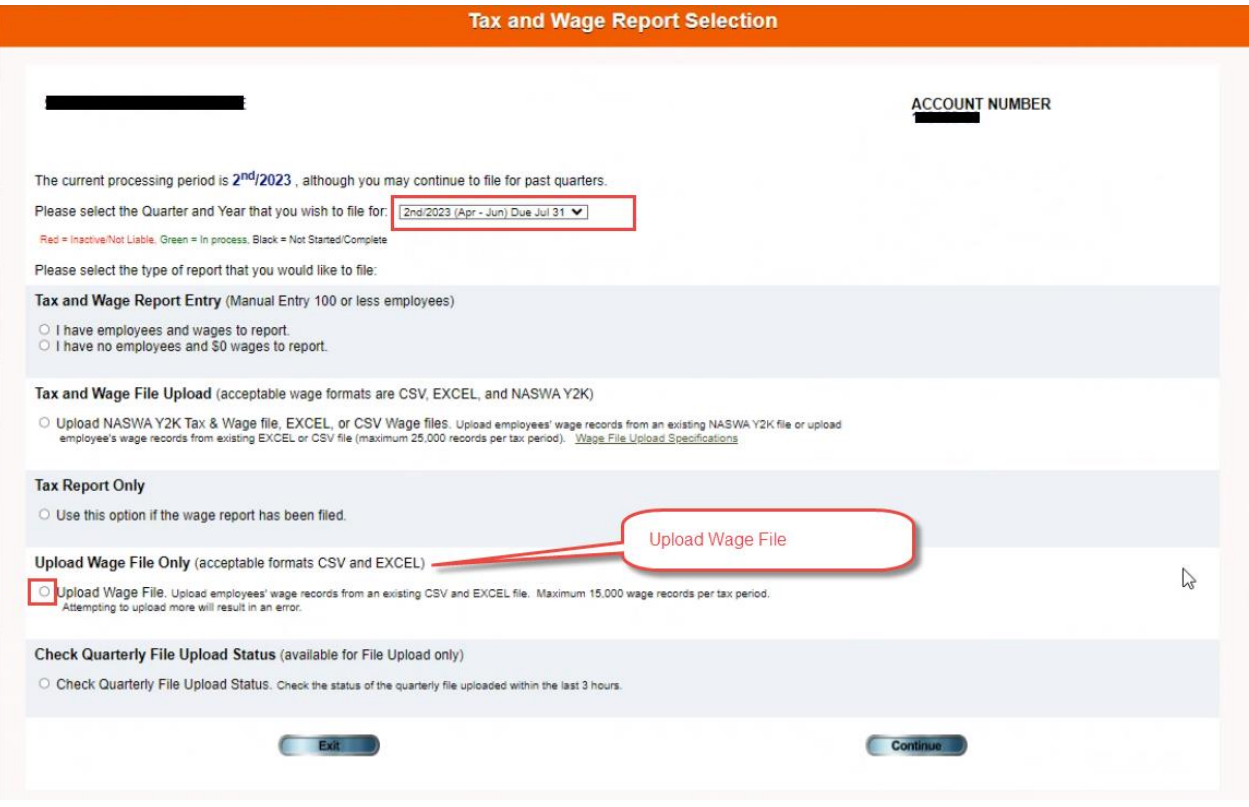

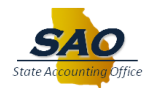

Select the CSV option when loading the file on DOL's Employer Portal.

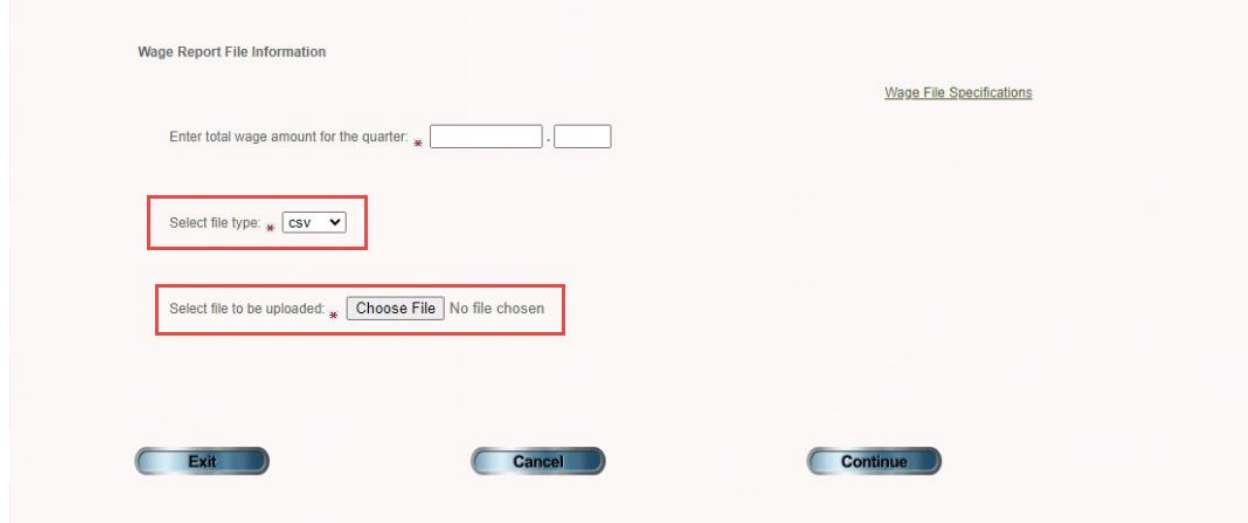

Once the Wage File is uploaded, the Tax Report can then be submitted.

### **Important Notice**

If a file is rejected or has errors preventing it from being uploaded, GA DOL will send an email notifying the user of this error. The email will provide instructions on how to retrieve the error detail report to include the record that is causing the error. (See example below)

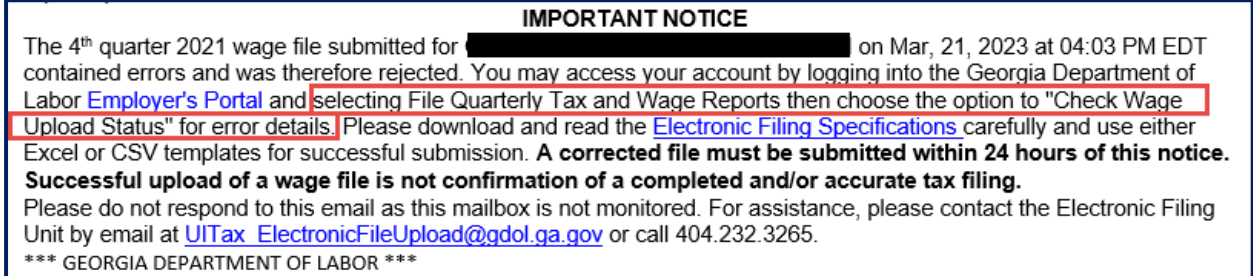

If this occurs, contact the SAO Help Desk to assist with researching the error.

If any further assistance is needed, please contact the SAO Help Desk at [HCM@sao.ga.gov.](mailto:HCM@sao.ga.gov)